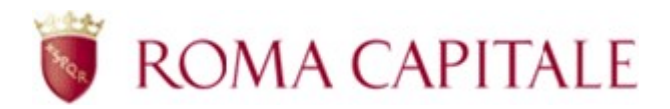

# RICHIESTA ONLINE VOUCHER SPORT Persone con disabilità

Guida per il cittadino

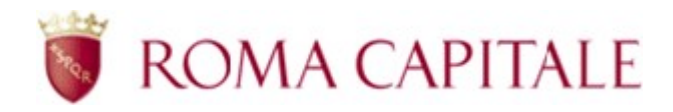

# **SOMMARIO**

# Sommario

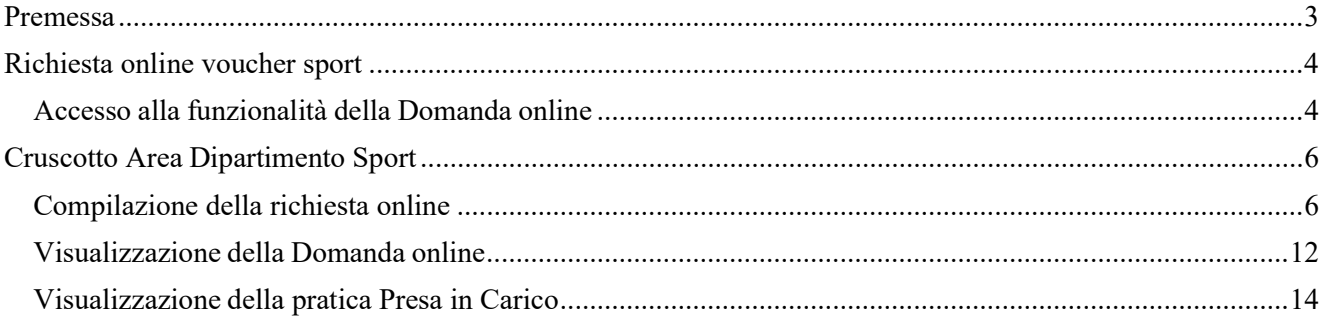

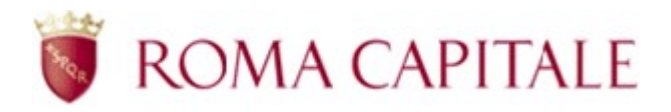

### Premessa

Per accedere alla compilazione della domanda online, è necessario collegarsi al portale di Roma Capitale all'indirizzo www.comune.roma.it e poi accedere ai Servizi online presenti.

La presentazione della domanda può essere effettuata soltanto previa identificazione al portale di Roma Capitale.

Il presente manuale illustra il percorso di navigazione verso la funzionalità e la guida alla compilazione della domanda.

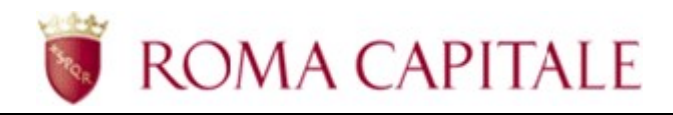

## Richiesta online voucher sport

Nel presente capitolo sono descritti:

- come accedere alla funzionalità della domanda online;
- le linee guida per la compilazione della domanda.

Per accedere alla compilazione della domanda online, è necessario collegarsi all'area riservata del portale di Roma Capitale.

### Accesso alla funzionalità della Domanda online

Per accedere alla compilazione delle domande online è necessario essere identificati al portale di Roma Capitale.

Accedere alla home page del portale (http://www.comune.roma.it) e selezionare la voce Servizi>Servizi Online (v. Figura 1)

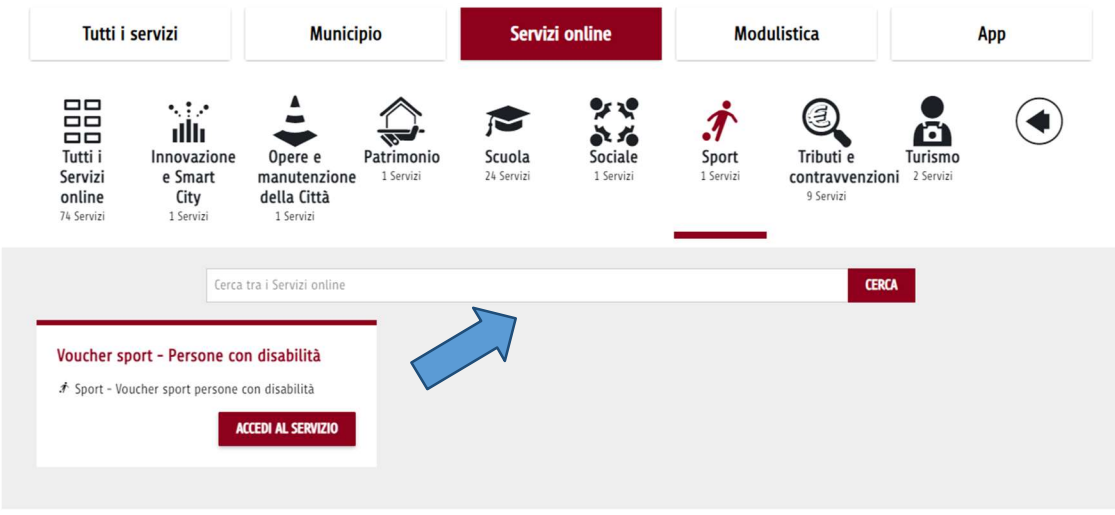

Figura 1

All'interno dell'area dei servizi online raggiungere il link "Sport" e poi accedere al bonus di interesse.

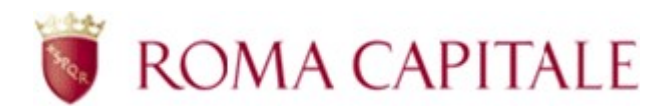

Il sistema visualizza la maschera per l'immissione delle credenziali.

# Accesso all'area riservata

 $(i)$ 

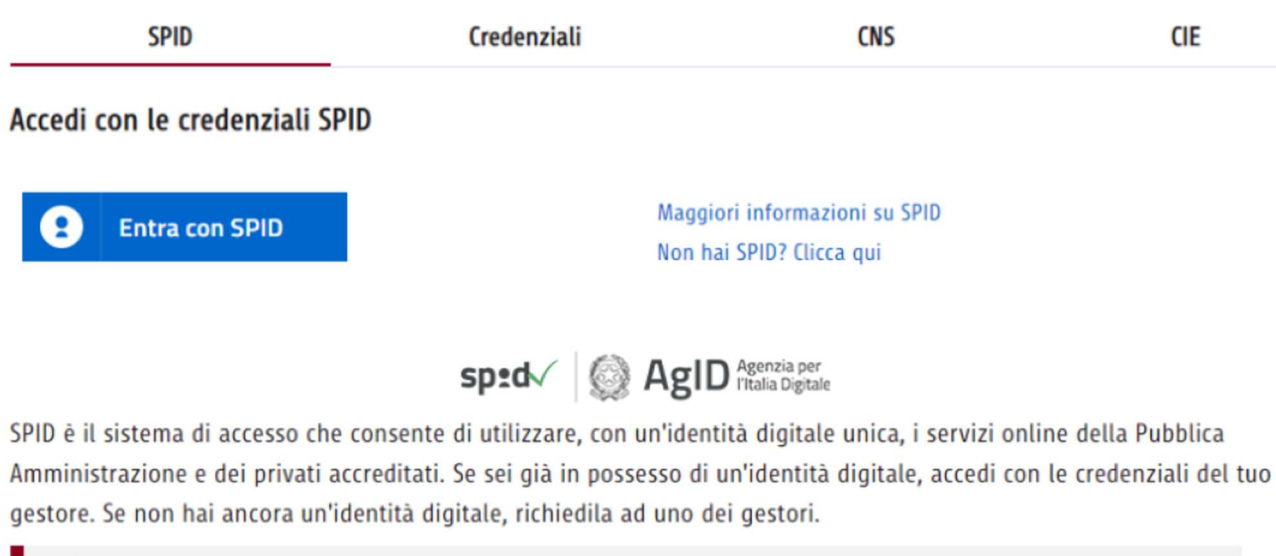

Per informazioni generali puoi contattare l'helpdesk AgID o richiedere assistenza al tuo Identity Provider

#### Figura 2

L'accesso al servizio è possibile per gli utenti in possesso di credenziali SPID, CNS ovvero CIE (v. 2).

Inserite le credenziali verrà visualizzata l'area relativa al servizio delle Domande Online per il Dipartimento Sport.

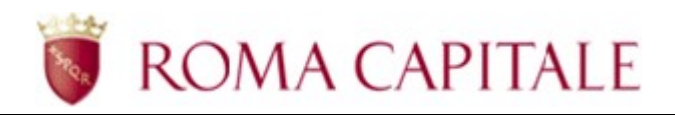

### Cruscotto Area Dipartimento Sport

L'interfaccia si presenta come un cruscotto, attraverso il quale è possibile inserire una nuova richiesta, visualizzare o monitorare quelle già inserite.

Nella parte superiore del cruscotto (al di sotto del logo di Roma Capitale) è presente il menù contestuale contenente i link:

- Selezione ed invio, dove è possibile selezionare il bonus per il quale si vuole fare la domanda online e procedere alla trasmissione della stessa.
- Elenco domande, dove se risulta già presente una domanda regolarmente inviata, il sistema consentirà di visualizzarne il contenuto nonché lo stato di lavorazione presso il Dipartimento.

La richiesta compilata, per essere valida, deve essere completata e successivamente trasmessa entro i termini tassativi di scadenza del bando.

È possibile presentare una sola richiesta di voucher sport per cittadino: non è possibile presentare una nuova richiesta per il cittadino per il quale sia già presente una domanda online che non sia stata precedentemente "Annullata"

### Compilazione della richiesta online

Per iniziare la compilazione di una nuova richiesta online, occorre selezionare la voce Selezione ed invio e successivamente il modulo Area Dipartimento Sport (v. Figura 3)

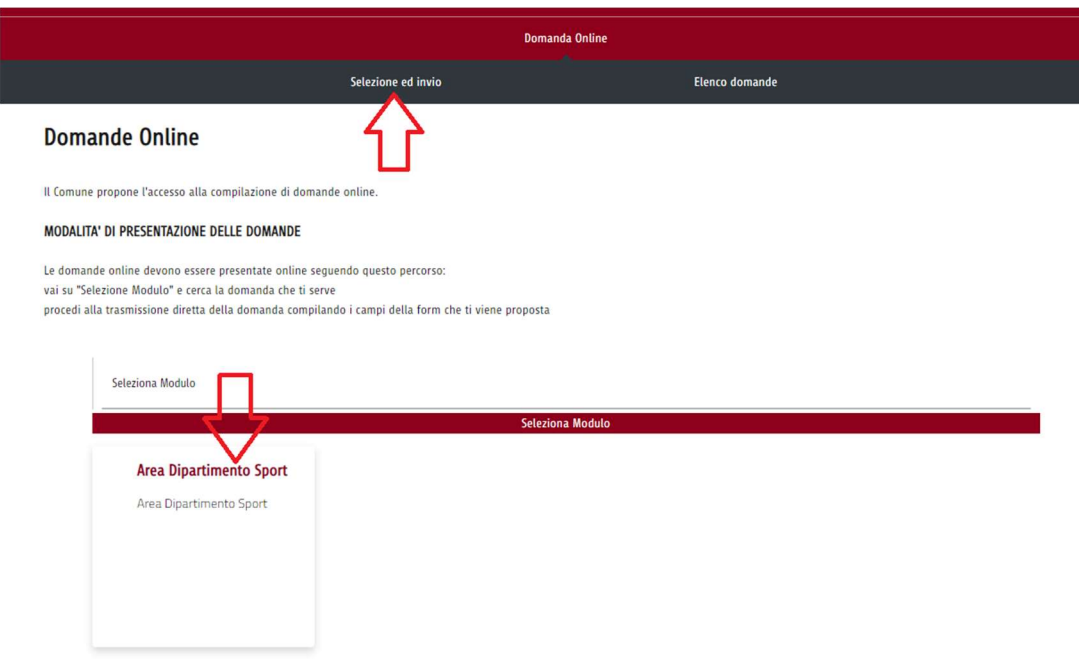

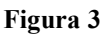

Viene quindi presentato l'elenco delle domande online disponibili relative all'Area Dipartimento Sport, in questo caso selezionare Voucher Sport persone con disabilità (v. Figura 4)

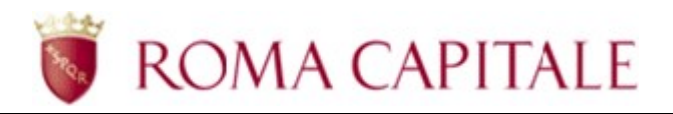

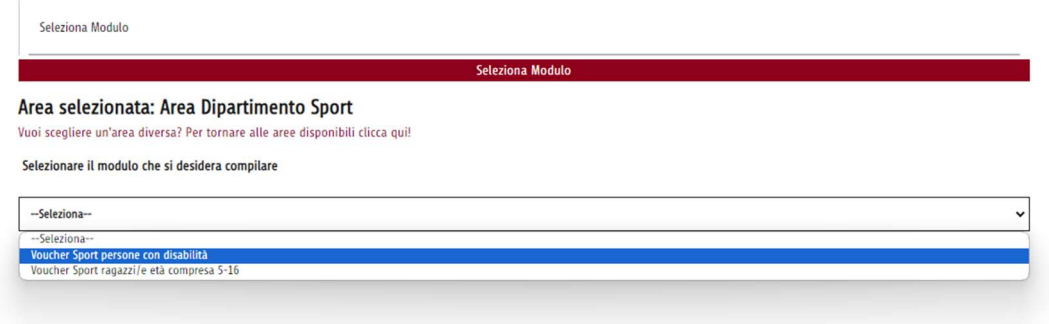

Figura 4

Nella maschera di inserimento, i campi contrassegnati con il carattere \* sono obbligatori. Le informazioni si presentano raggruppate in sezioni logiche, le sezioni sono:

- Anagrafica
- Strutture
- Dichiarazioni
- Informativa Privacy

La sezione relativa all'Anagrafica è a sua volta suddivisa in:

- Anagrafica richiedente (v. Figura 5)
- Residenza (v. Figura 6)
- Recapiti telefonici e mail (v. Figura 7)
- Anagrafica figlio/a (v. Figura 8)

In questa sezione i dati del presentatore vengono precompilati, prelevati dall'Anagrafe Comunale della Popolazione per i Residenti nel Comune di Roma o dalle credenziali con le quali si è eseguito l'accesso al servizio visualizzati dal cittadino.

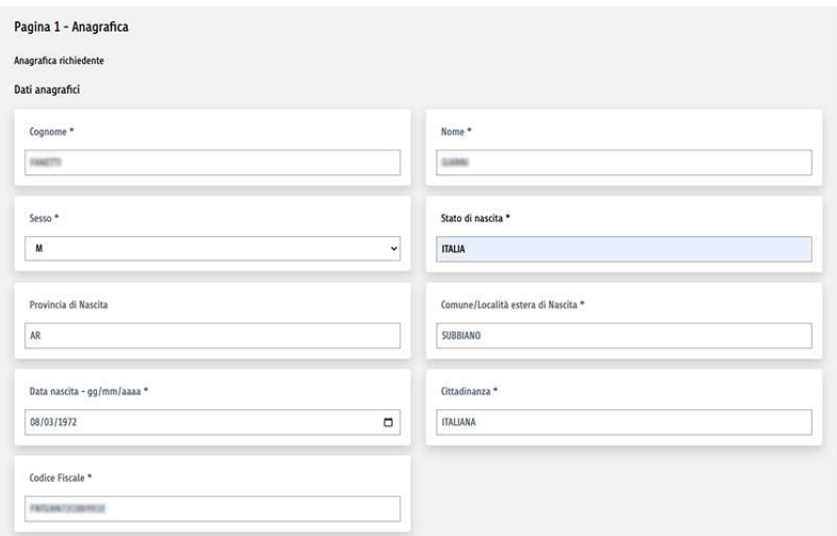

Figura 5

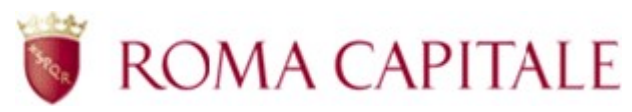

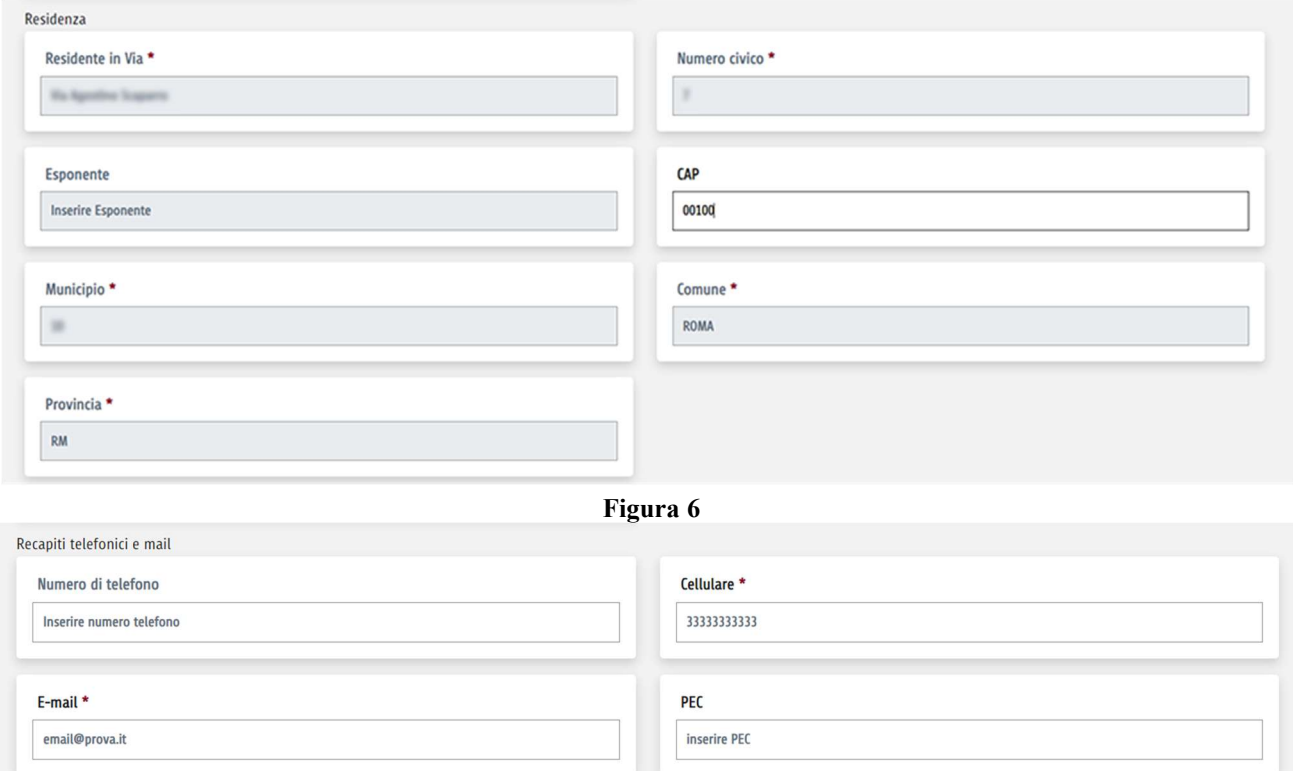

#### Figura 7

Il cittadino presentatore se invia la domanda per il/la proprio/a figlio/a dovrà selezionare l'apposito flag e inserire i dati del minore per il quale si invierà la richiesta del voucher.

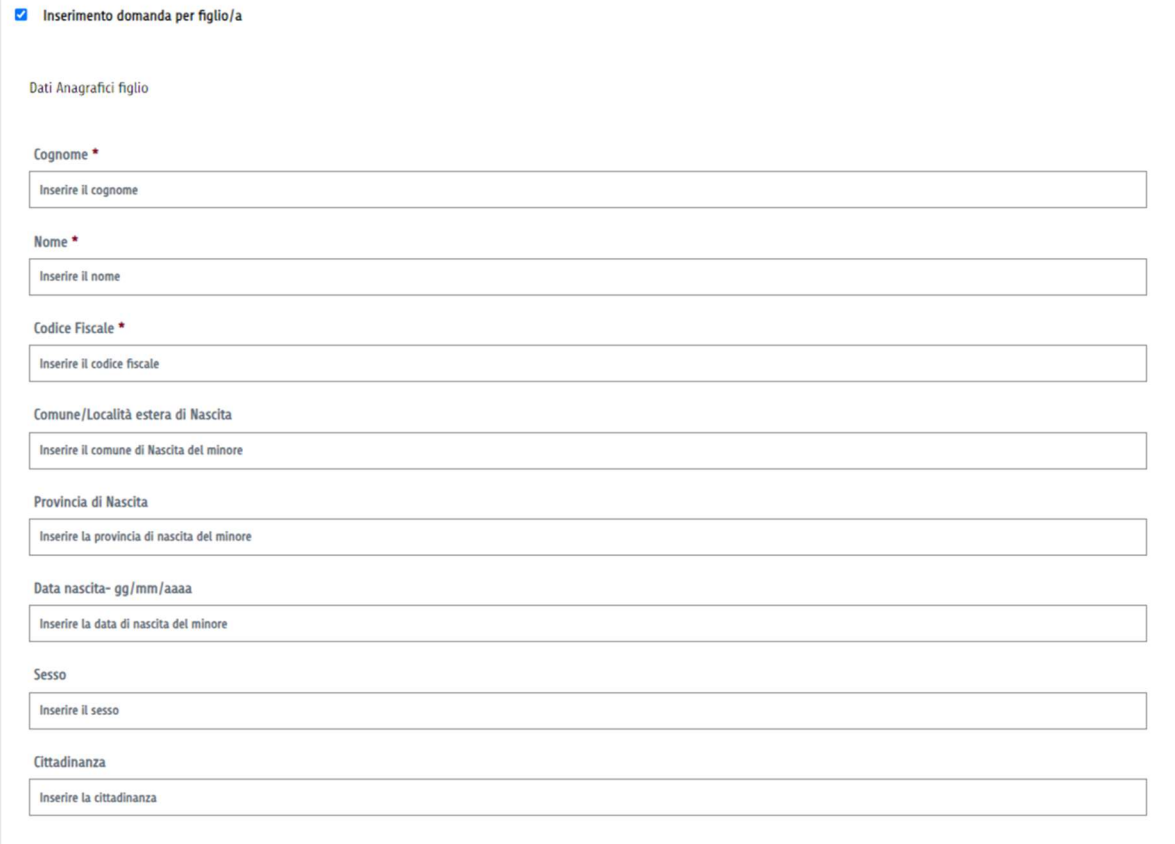

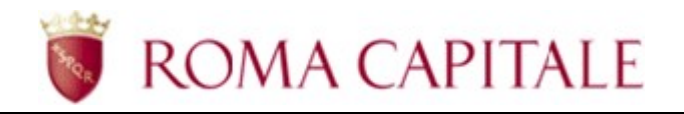

La sezione relativa alle Strutture richiederà la selezione delle coppie Struttura/Attività (v. Figura 9) per il quale il cittadino vuole richiedere il voucher.

La scelta va da un minimo di 5 strutture/attività ad un massimo di 10. Le informazioni verranno mostrate al cittadino nel seguente formato:

NomeStruttura, Indirizzo Mun. N – Attività – Posti: numero – Costo  $\epsilon$ . Prezzo

Il cittadino può eseguire la ricerca digitando nel campo relativo alla struttura, la ricerca si attiverà dopo il terzo carattere digitato.

Si potrà inserire per effettuare la ricerca il nome della struttura, l'indirizzo, l'attività o il municipio di riferimento nel formato "Mun. NumeroArabo".

N.B. L'ordine in cui vengono selezionate le scelte influirà sull'assegnazione dei voucher in fase di graduatoria.

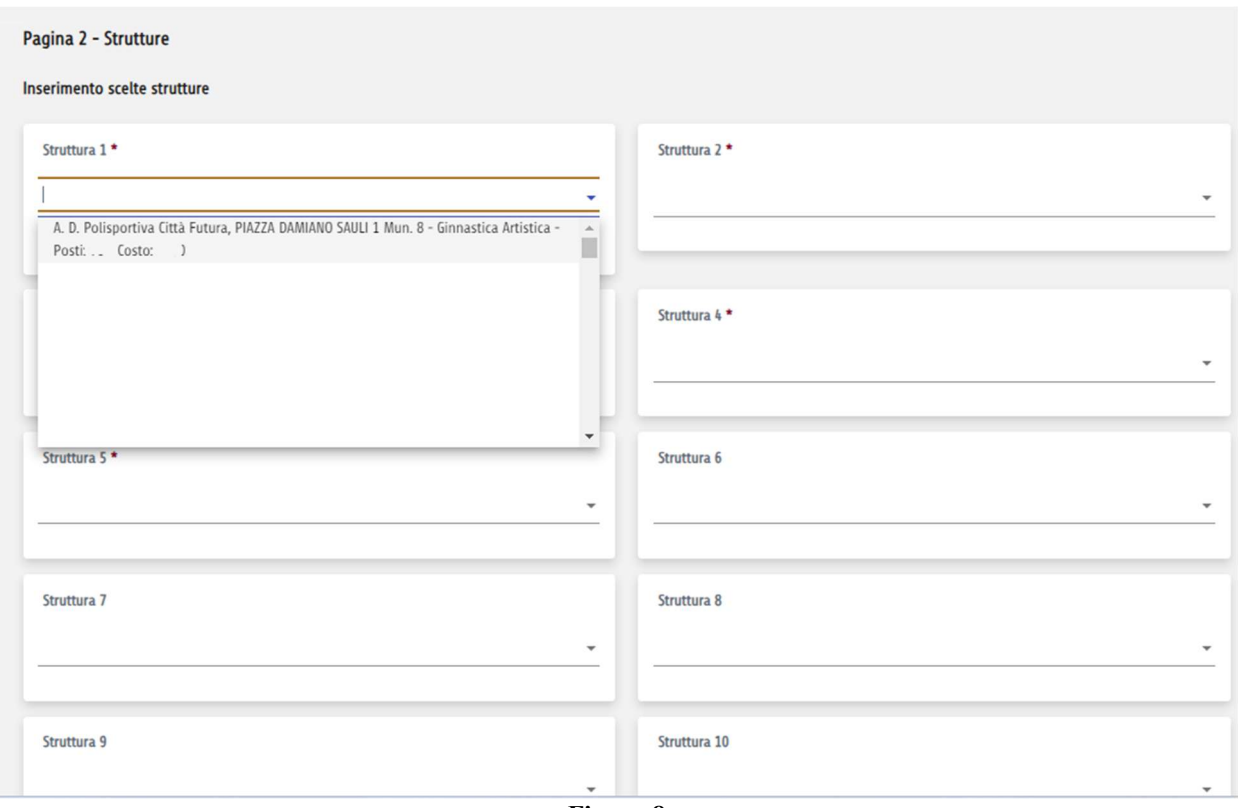

Figura 8

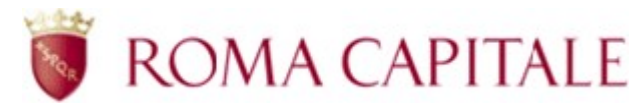

Nella sezione relativa alle Dichiarazioni verranno richiesti i seguenti dati (v. Figura 9):

- Dichiarazione residenza beneficiario voucher presso il Comune di Roma
- Dichiarazione ammissione ai benefici della L. 104/1992
- Dichiarazione attestazione ISEE
- Dichiarazione titolo per il quale si invia la domanda

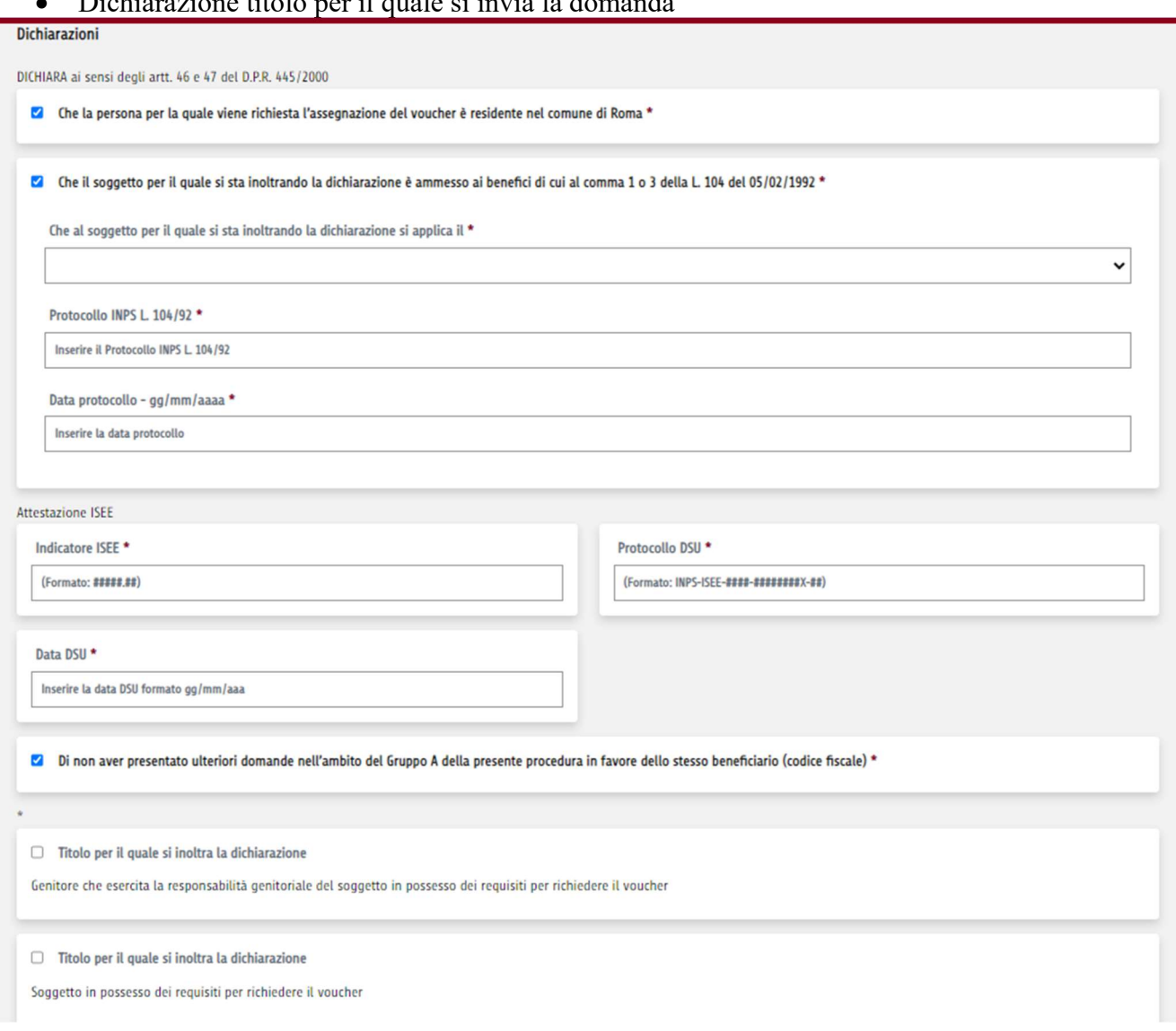

#### Figura 9

Per quanto riguarda l'ammissione ai benefici della L. 104/1992, il dichiarante dovrà inserire esplicitamente il comma applicato e la data e il protocollo INPS relativo (v. Figura 10).

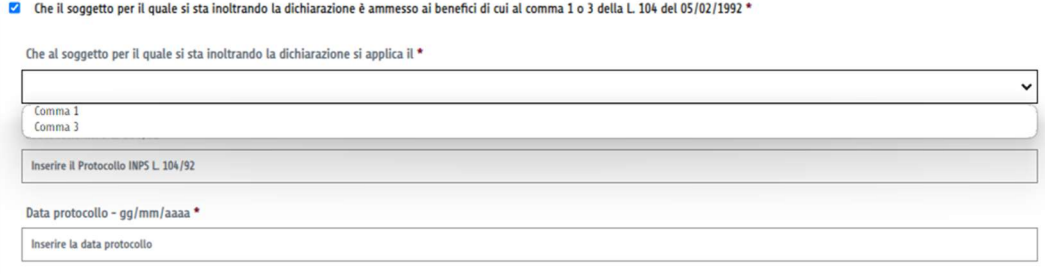

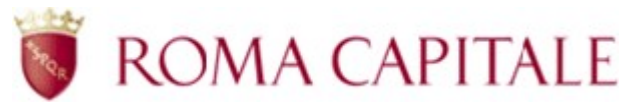

Una volta espresso la presa visione dell'informativa sul trattamento dei dati personali l'utente può concludere la compilazione della pratica.

A questo punto verranno verificati i requisiti di accesso al bando e la veridicità dei dati inseriti dal cittadino.

Verrà verificato il requisito di residenza nel Comune di Roma da parte del soggetto per il quale si sta inoltrando la domanda. Nel caso in cui il soggetto non risultasse idoneo verrà visualizzato il seguente errore:

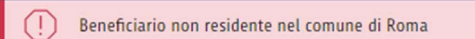

#### Figura 11

Se la domanda fosse inviata per il/la proprio/a figlio/a minore, verrà verificato anche il requisito di genitorialità del presentatore della domanda.

Nel caso il soggetto che presenta la domanda non avesse titolo genitoriale, verrà visualizzato il seguente errore:

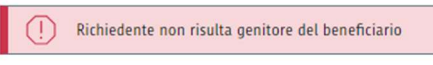

#### Figura 12

I dati relativi alla DSU ISEE inseriti verranno confrontati con quelli presenti negli archivi INPS e se la corrispondenza non fosse verificata verrà visualizzato il seguente errore:

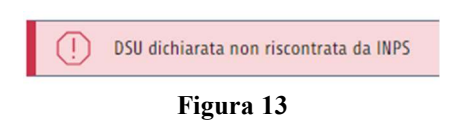

Infine il cittadino potrà trasmettere nell'ultima sezione tramite il pulsante "Trasmetti" la propria domanda online (v. Figura 14).

Dopo aver trasmesso la domanda, se l'esito dell'operazione è positivo, visualizzerà il numero di protocollo se immediatamente disponibile e un bottone per scaricare la relativa ricevuta (v. Figura 15 e 16).

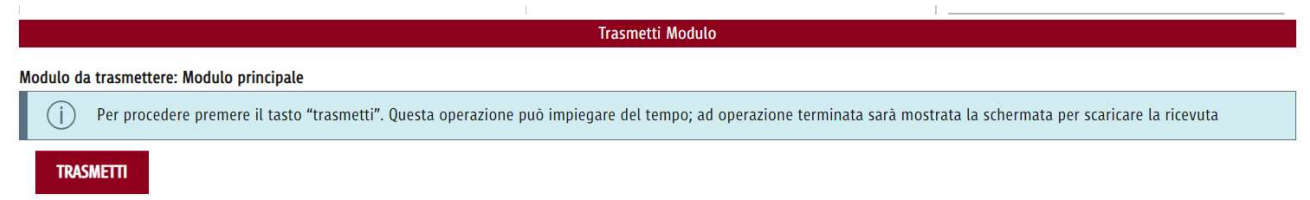

#### Figura 14

Nel caso il cittadino si accorga di avere inserito un allegato, avrà ancora la possibilità, mediante il tasto "Indietro" di tornare alla schermata precedente per cambiare allegato.

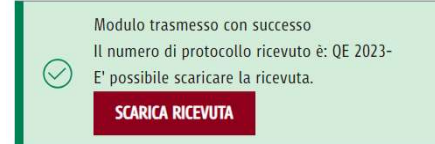

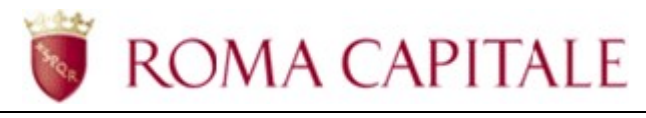

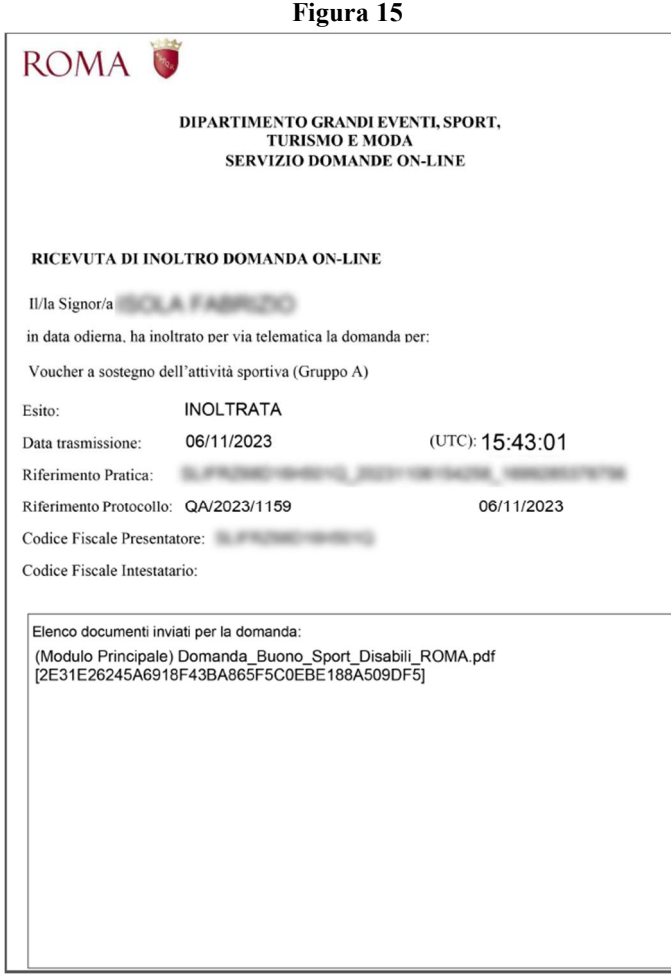

Figura 16

 $\begin{array}{c} \begin{array}{c} \begin{array}{c} \begin{array}{c} \end{array}\\ \end{array} \end{array} \end{array} \end{array}$ 

### Visualizzazione della Domanda online

Per visualizzare una domanda online, trasmessa dal cittadino o il suo stato di presa in carico occorre selezionare la voce Elenco domande.

Selezionando il sottomenù *Trasmesse* il cittadino avrà la possibilità di visionare la propria domanda online fino a che non venga presa in carico al termine della scadenza di applicazione al bando (v. Figura 17).

In questa sezione potrà in ogni momento, cliccando sull'icona a forma di cartella, visionare gli allegati relativi alla domanda (v. Figura 18), come la ricevuta e il riepilogo in formato pdf della domanda trasmessa.

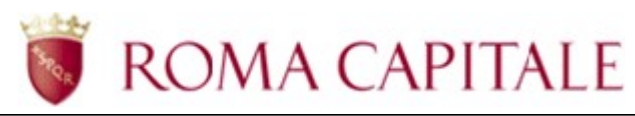

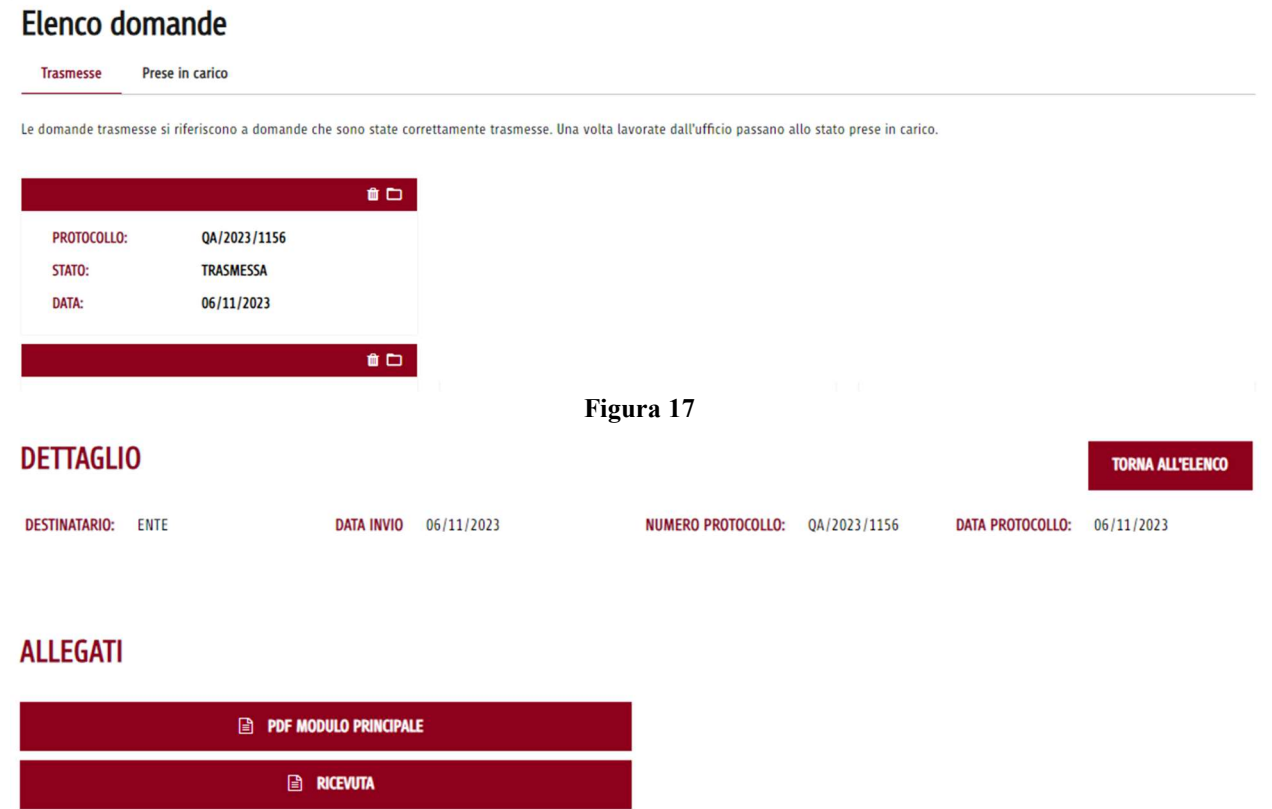

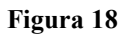

Sempre in questa sezione il cittadino ha la possibilità, in caso di errore, di cancellare la propria domanda online, cliccando sull'icona a forma di cestino previa conferma esplicita tramite un'apposita finestra (v. Figura 19).

Questa operazione genera un nuovo allegato formato .pdf che riporterà i dati relativi alla ricevuta di cancellazione pratica (v. Figura 20).

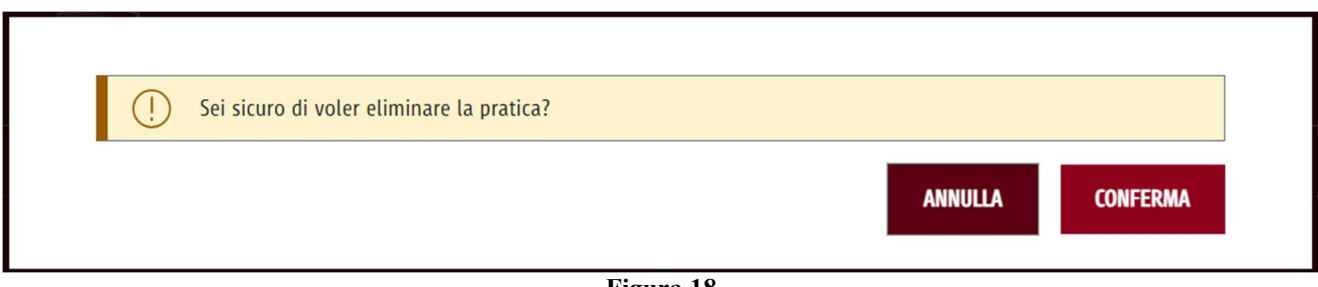

Figura 18

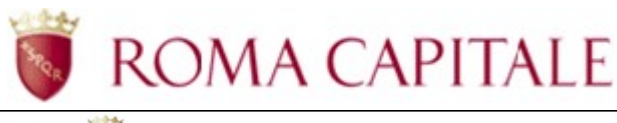

## **ROMA**

DIPARTIMENTO GRANDI EVENTI, SPORT, **TURISMO E MODA** SERVIZIO DOMANDE ON-LINE

#### RICEVUTA DI ANNULLAMENTO PRATICA

Il/la Signor/a and a state of the contract of the state of the state of the state of the state of the state of the state of the state of the state of the state of the state of the state of the state of the state of the sta in data odierna, per via telematica ha annullato la pratica per: Voucher a sostegno dell'attività sportiva (Gruppo B) **INOLTRATA** Esito: (UTC): 15:36:43 06/11/2023 Data trasmissione: **ECRAHIMERITAS NE SLIPPE** Riferimento Pratica: G. JEES-VID, NARAS Riferimento Protocollo: QA/2023/1154 03/11/2023 Codice Fiscale Presentatore: Codice Fiscale Intestatario:

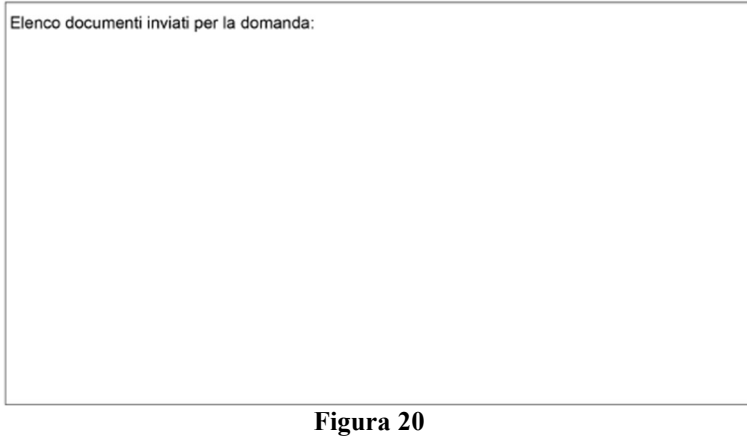

### Visualizzazione della pratica Presa in Carico

Una volta che la pratica verrà Presa in Carico per l'evasione della stessa giunta la scadenza di richiesta di partecipazione al bando, il cittadino potrà monitorare lo stato di avanzamento attraverso il sottomenù Prese in carico.

Sarà necessario utilizzare come filtro l'ambito Servizi sociali e premere il pulsante Cerca per visualizzare la propria pratica ed il relativo stato (v. Figura 21).

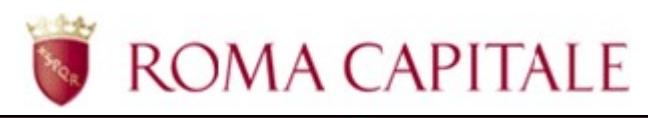

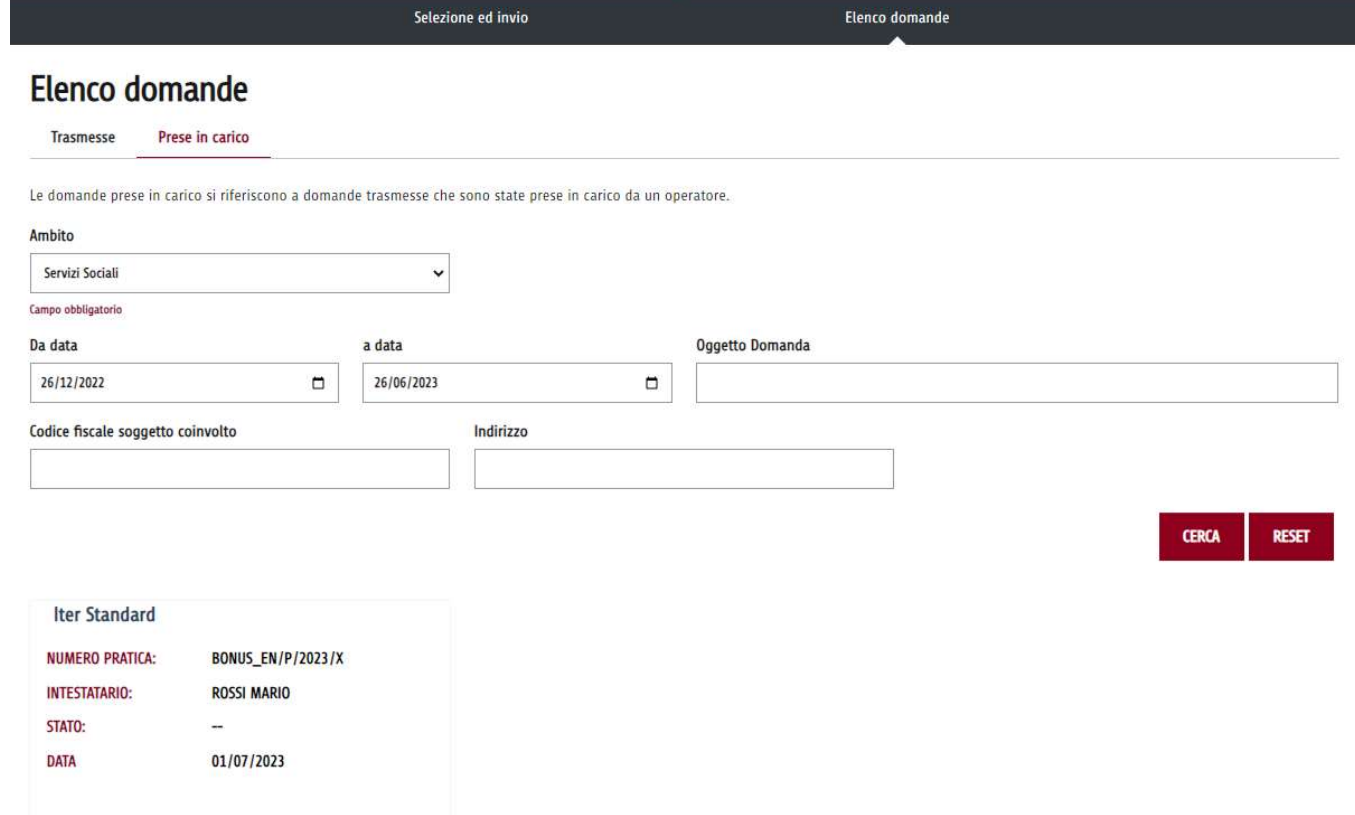

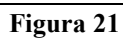